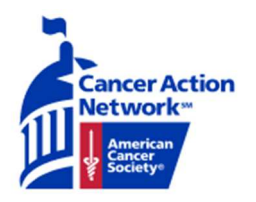

### **Ambassador Action Center Instructions**

### Using the Reporting and User Progress Pages

**Note: Your ability to run reports in the Reporting and User Progress page depends on your role in the volunteer structure.** 

**Step 1: Access the user progress page by clicking the "USER PROGRESS" button in the top right corner.** 

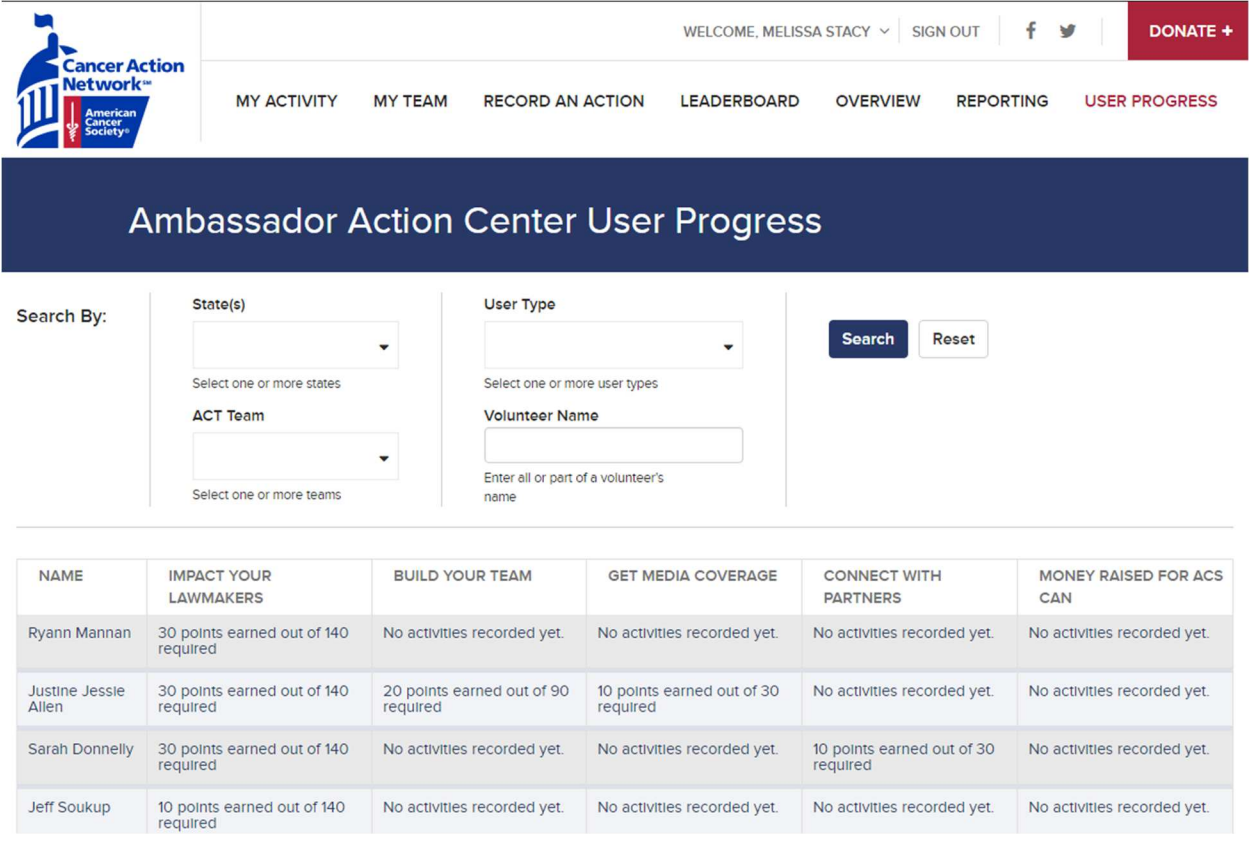

**Step 2: On this page are multiple search bars assisting in tracking the progress of volunteers. You will be able to measure the progress of specific volunteers and volunteer groups using these search bars.** 

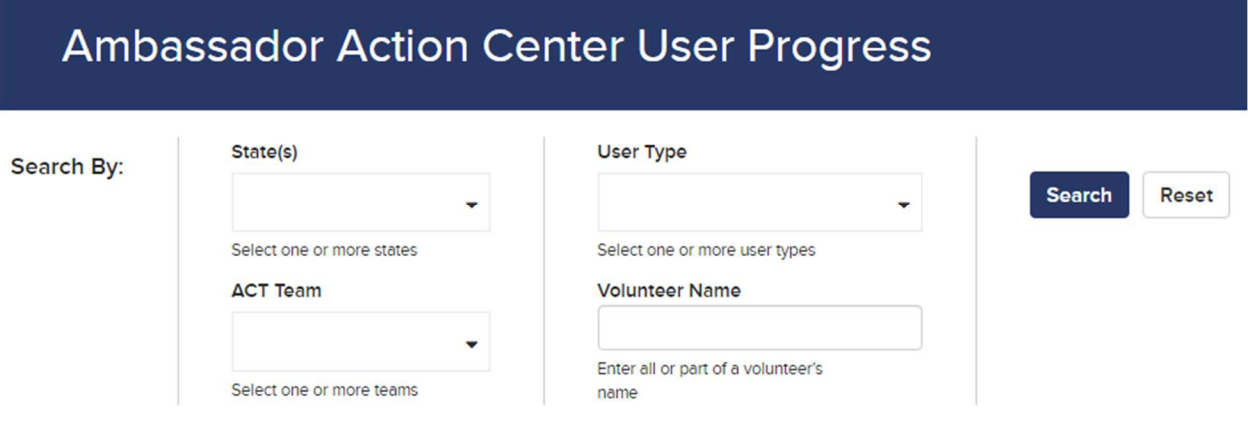

**Step 3: Click on the bar under the title "State(s)". A row of states will appear after you have clicked. Scroll through the list of states and click on the state you desire.** 

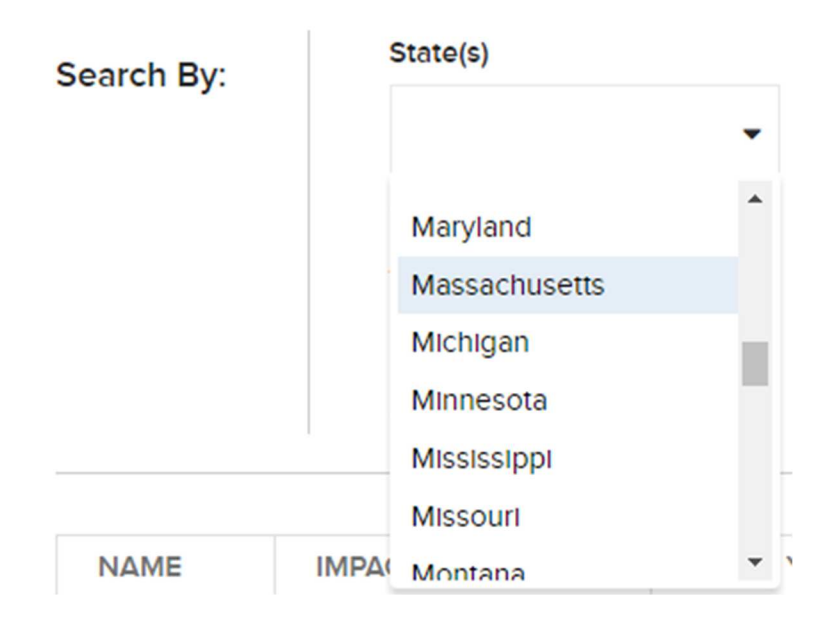

**Step 4: Staff may add more than one state. If you want to delete a selected state, click on the gray X to the left of the state name.** 

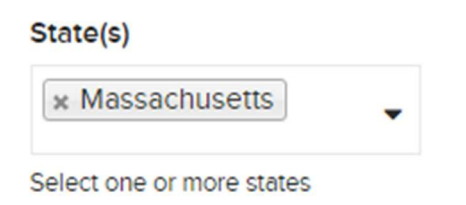

**Step 5: The ACT Team bar allows you to review the progress of specific state districts. Click on the bar under "ACT Team". Scroll through the list of districts and click on one or more districts you'd like to see.** 

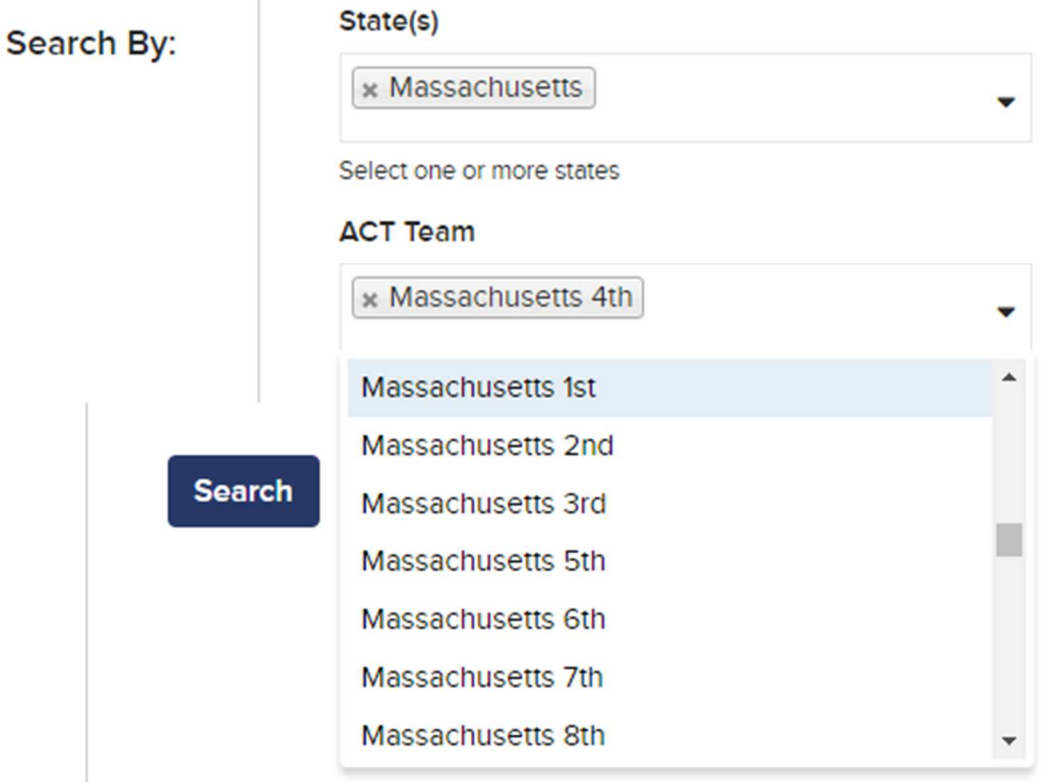

**Step 6: The User Type filter allows you to track the specific type of volunteer.**

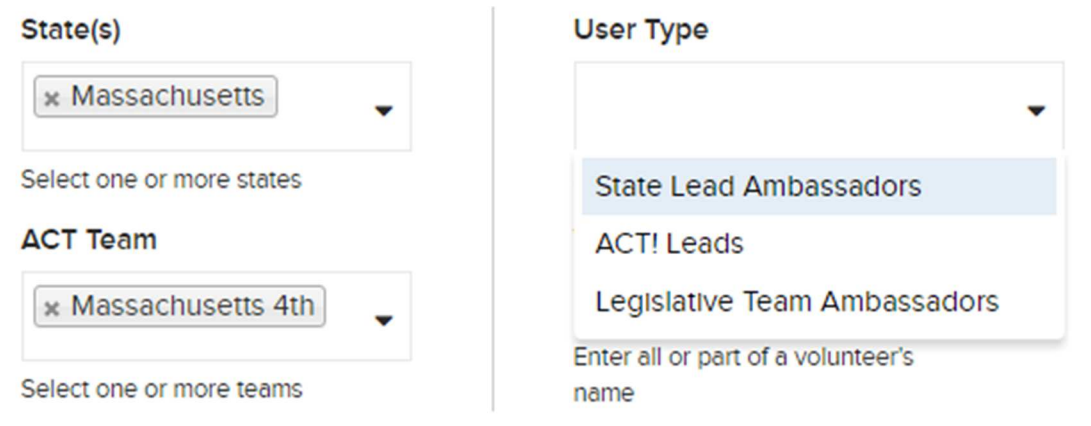

**Step 7: Type in a name if you'd like to track a specific volunteer's progress.** 

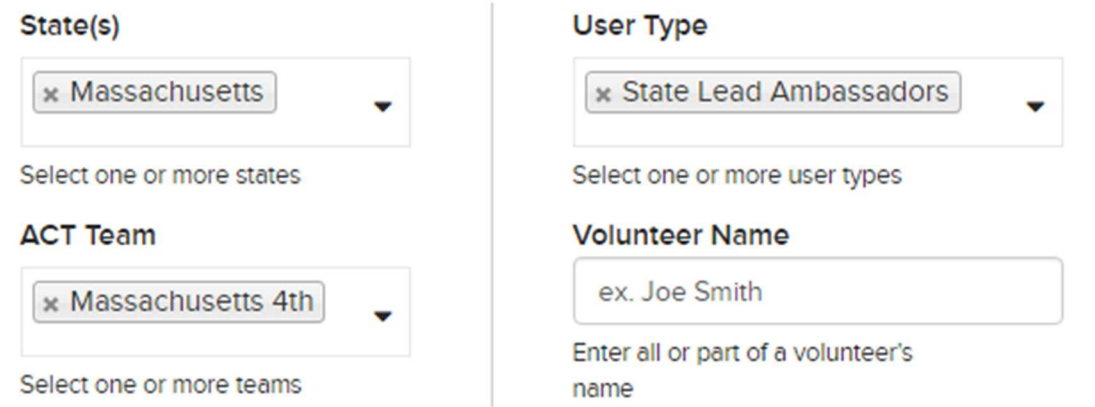

**Step 8: If you'd like to broaden your search and track the progress of an entire state, only complete the state box.**

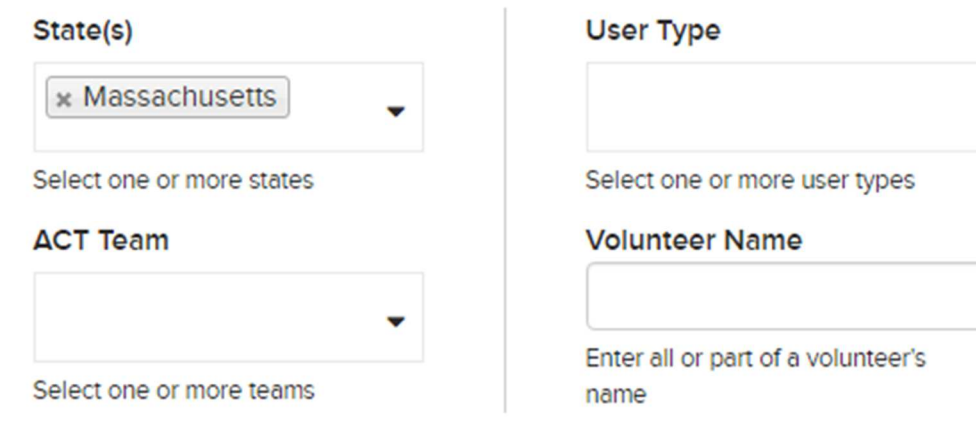

**Step 9: After you've completed the search bars to your liking, click the blue "Search" button to the right. If you'd like to star over the search process, click the white "Reset" button to clear the search bars.** 

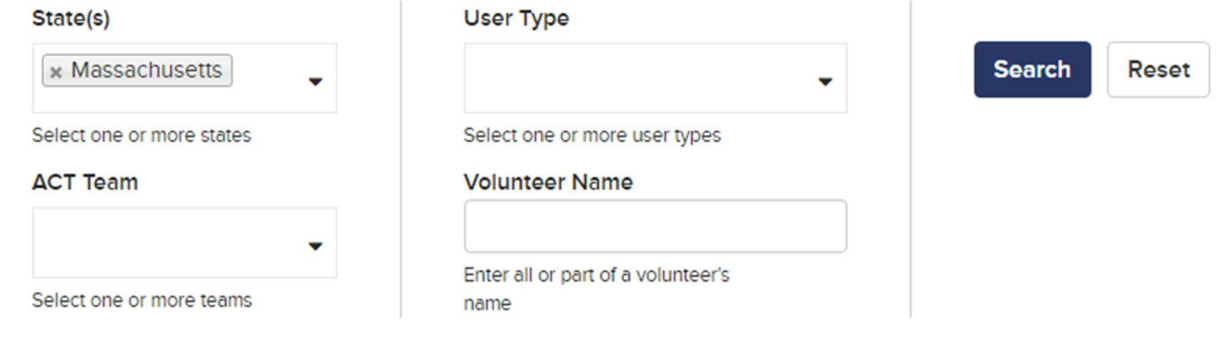

**Step 10: Once you click search, all the results will appear on the bottom half of the screen. The information provides the name of the volunteer and the number of points they've earned within each of the categories.** 

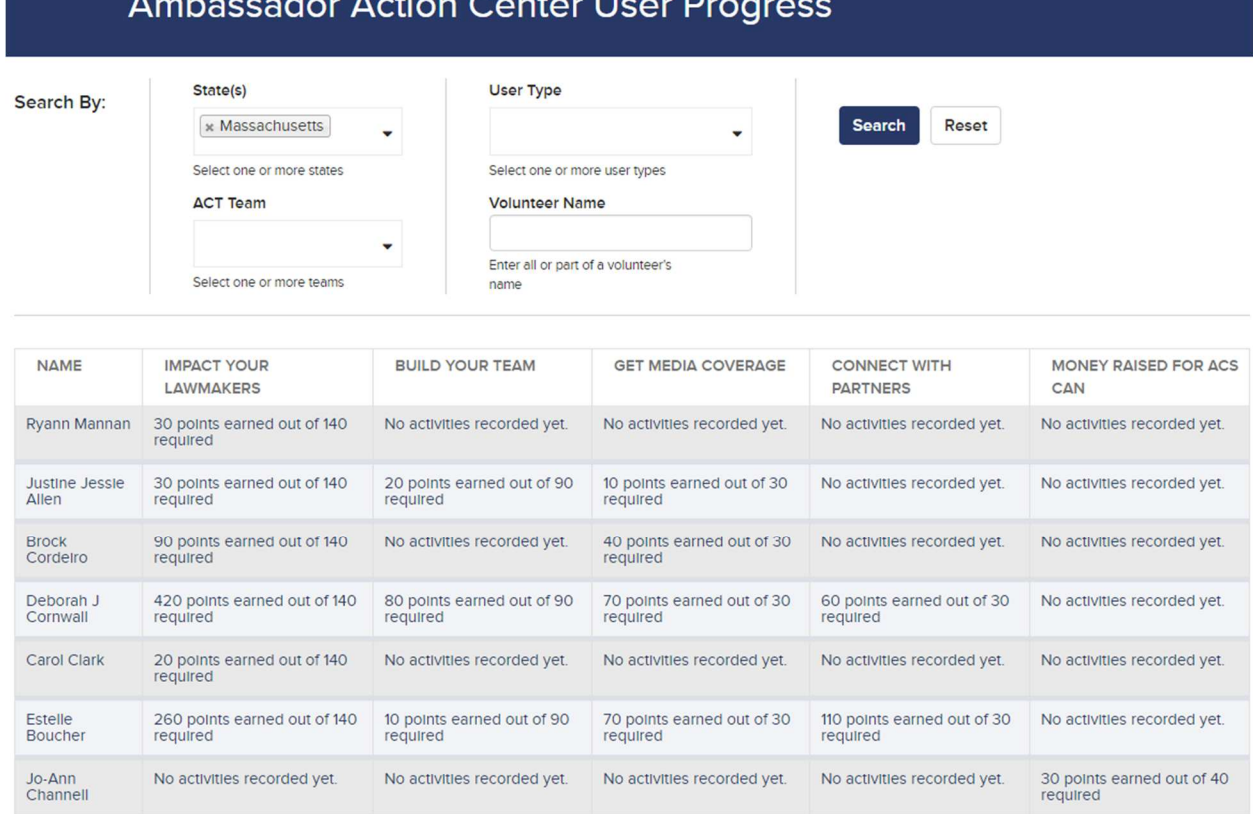

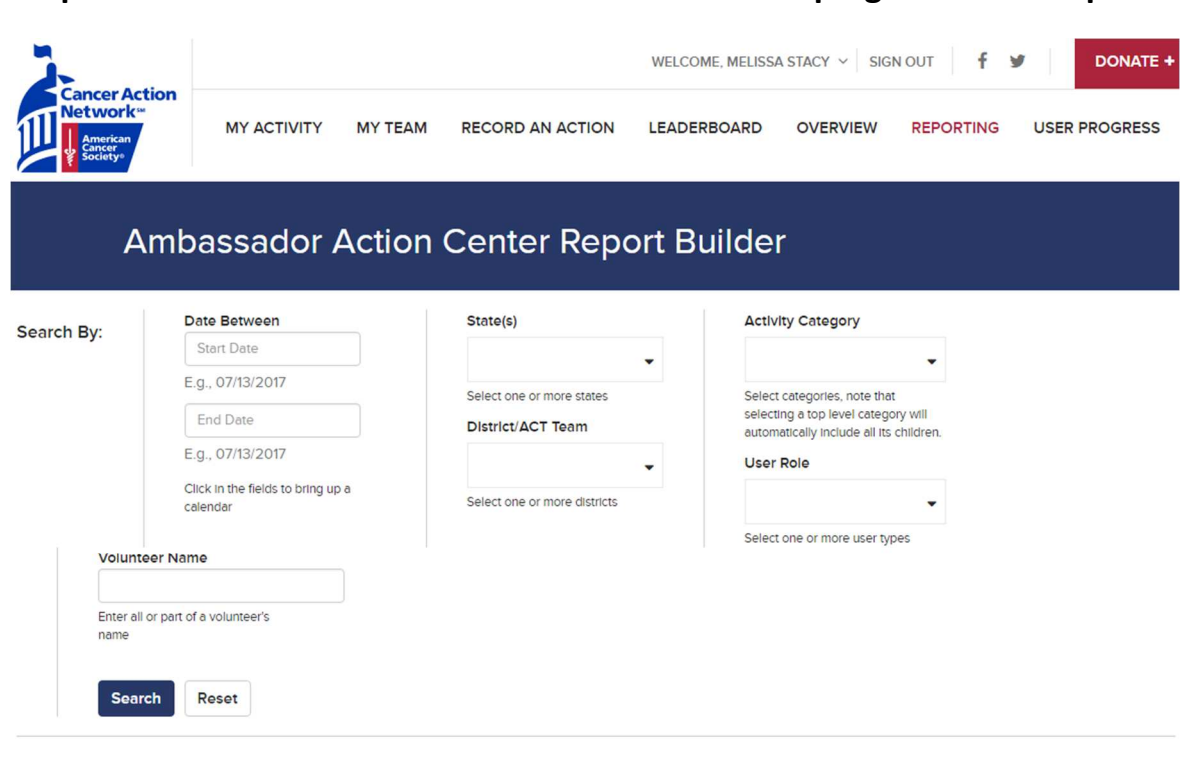

### **Step 11: Click on the "REPORTING" button on the top right to run a report.**

**Step 12: The Reporting page allows you to run and export a report to share it with others. There are more search bars to further specify a report.** 

**Step 13: In the bars titled "Date Between", you can narrow down a report to specific period of time.** 

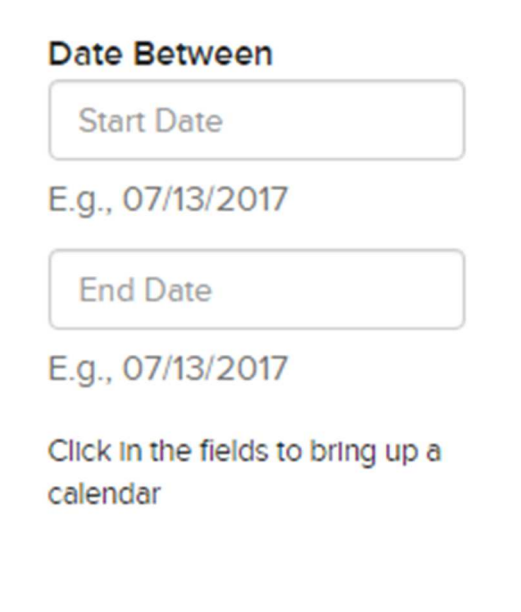

Select some search parameters and click search to see results.

**Step 14: Click the bar under "Date Between" that says "Start Date". A calendar will appear.** 

**Step 15: To navigate between months, click on the arrows on the top left and right of the calendar or click on the bar where the month is labeled and decide a month from the list that appears. Click on the desired day on the calendar.** 

## **Ambassador Action Center Report Builder**

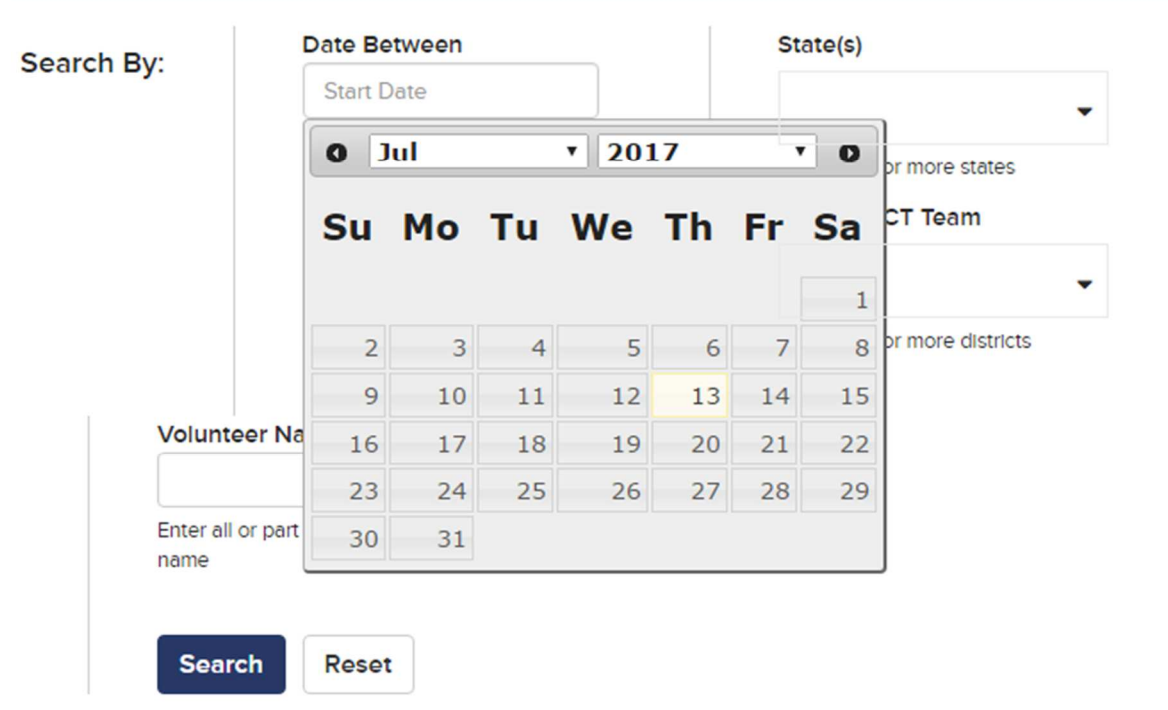

**Step 16: Do the same process for the "End Date" bar.** 

**Step 17: Click on the "State(s)" search bar and click your desired state from the list of states that appear.** 

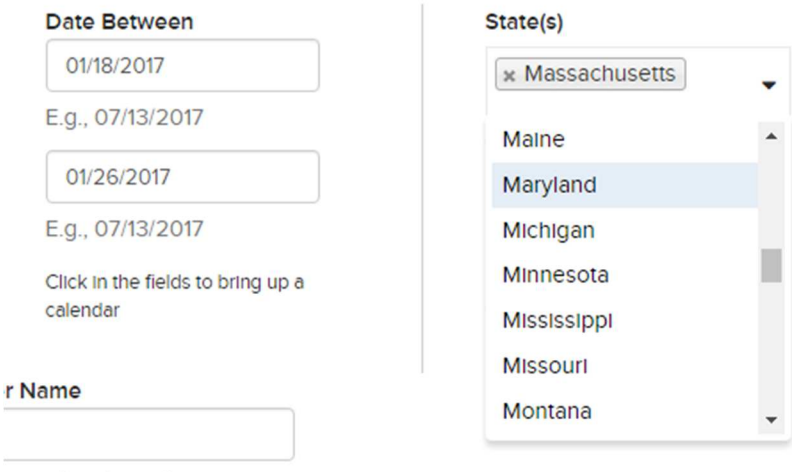

part of a volunteer's

**Step 18: Click on the "District/ACT Team" search bar. Scroll through the list of districts. Click on the desired district.** 

# State(s)

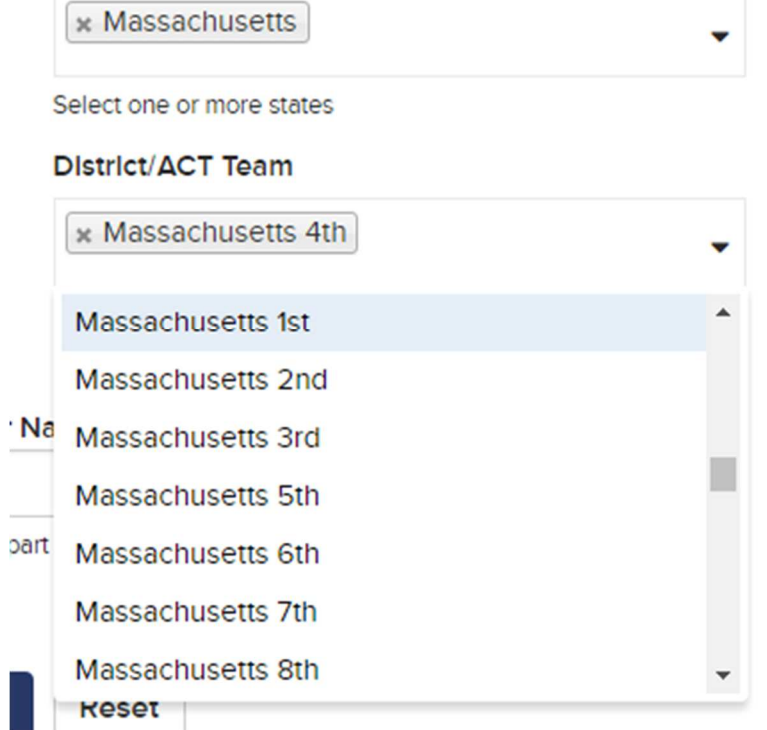

**Step 19: For the "Activity Category", click the bar to select the activity you want to view.** 

**Step 20: For the "User Role" section, specify the type of user you'd like to see in the report.** 

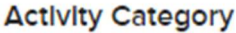

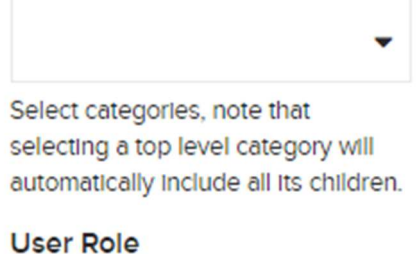

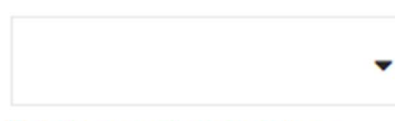

Select one or more user types

#### **Step 21: Type in a volunteer's name to view a report on them.**

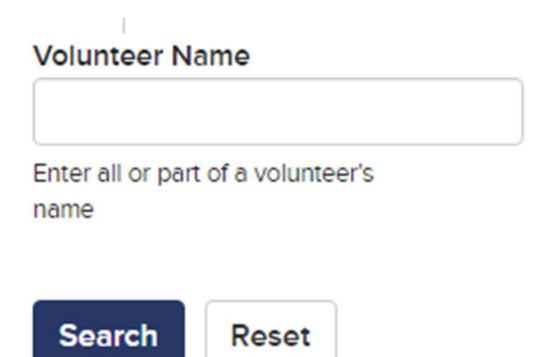

**Step 22: Click the blue "Search" button to confirm the information. Click the white "Reset" button to start over.** 

**Step 23: The reports will appear at the bottom of the screen.** 

**Step 24: Click the "Download CSV" button at the top left. A CSV is a spreadsheet system that will display the report in the program, Microsoft Excel.** 

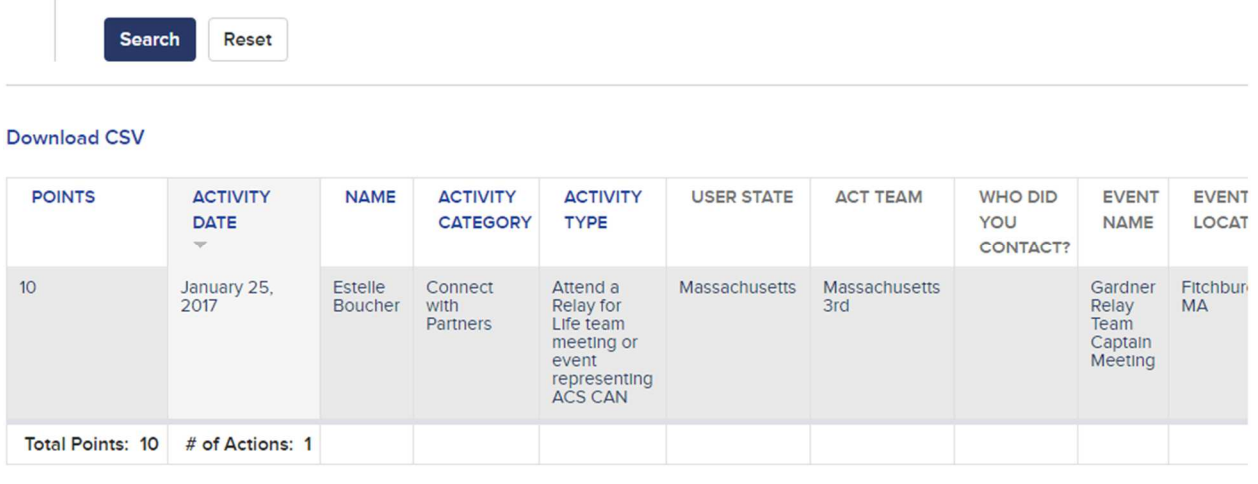

**Step 25: The downloaded file will appear at the bottom of your screen. Click the file to open it.** 

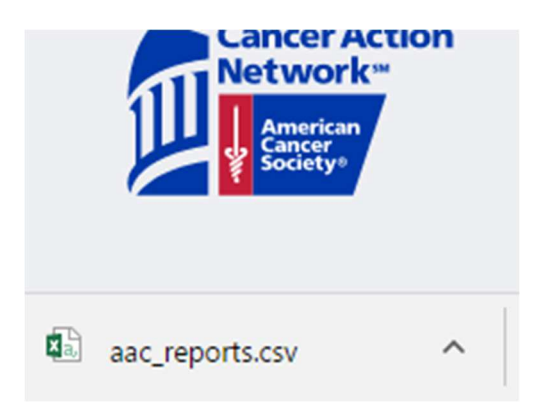

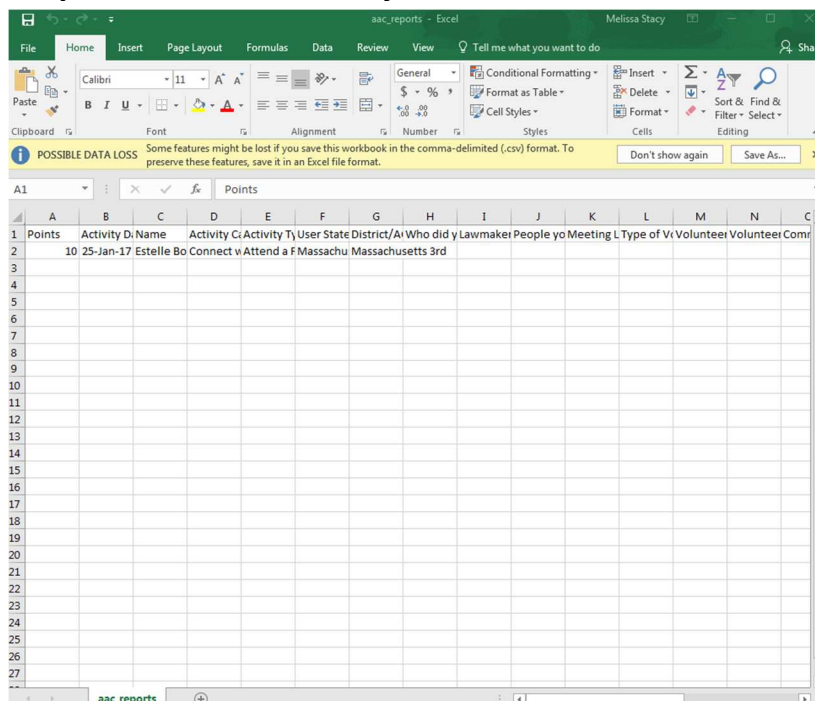

**Step 26: This file allows you to edit, sort, and share the report.**